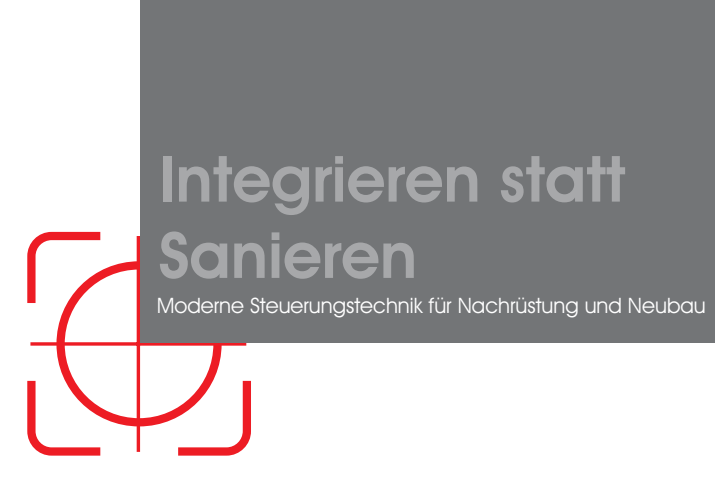

# NERO II Zentrale

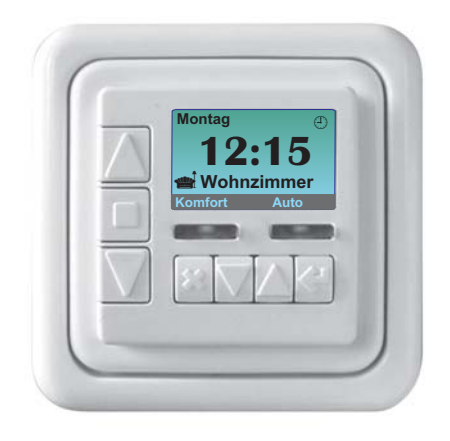

Powerline-Objektsteuerung

![](_page_0_Picture_4.jpeg)

### **Grundübersicht: Menüführung NERO II Zentrale**

![](_page_1_Figure_1.jpeg)

### **NERO II Zentrale - Bedienelemente**

![](_page_2_Figure_1.jpeg)

#### **Was ist ein NERO II - Steuerungssystem?**

#### **NERO II nutzt das 230V - Hausstromnetz!**

NERO II ist ein modernes Steuerungssystem, entstanden aus der Weiterentwicklung der Powerline-Technologie (PLC). Powerline (PLC) ist ein Oberbegriff, der die Technik bezeichnet, mit deren Hilfe Steuersignale über das vorhandene 230V-Hausstromnetz übertragen werden.

#### **Speziell entwickelt für kleine bis mittelgroße Installationen!**

Das NERO II-System wurde speziell für kleine bis mittelgroße gewerbliche und private Bauten entwickelt und konzipiert.

#### **NERO II spart Kosten!**

Im Gegensatz zu herkömmlichen Steuerungs- und Bussystemen ist für die Installation von NERO II ein Verlegen zusätzlicher Ring- oder Steuerleitungen nicht erforderlich. Auf diese Weise wird ein Großteil des Installationsaufwandes eingespart. Es entstehen keine weiteren Kosten für das Aufstemmen von Wänden, das Verlegen von Zusatzleitungen, das Verputzen und Tapezieren oder anderen baubedingten zusätzlichen Arbeiten.

![](_page_3_Picture_7.jpeg)

#### **Übertragungssicherheit**

Das NERO II - Steuerungssystem verfügt über eine extrem hohe Übertragungssicherheit, die durch die speziell entwickelte Codierung und die besondere cryptografische Verschlüsselung der Daten gewährleistet ist.

Fremdeinwirkung durch Störimpulse anderer Elektrogeräte oder anderer PLC-Systeme lassen NERO II - Geräte "kalt". Ein hochwirksames Fehlerkorrektur-Verfahren ermöglicht ein sicheres Empfangen der Steuersignale auch aus einem stark "belastetem" Stromnetz.

#### **Keine Beeinflussung anderer Elektrogeräte**

Andere Elektroanlagen, PC's, Telefonanlagen und sonstige Haushaltgeräte sind durch NERO II - Steuersignale in keiner Weise beeinträchtigt.

**230V~**

Zusätzliche Geräte oder Programmierungssoftware sind für die Programmierung und Bedienung des NERO II - Systems nicht erforderlich.

NERO II

![](_page_4_Picture_204.jpeg)

### Installation und Technische Daten

![](_page_5_Picture_1.jpeg)

Das nach DIN 49075 genormte Einbaumaß von 50x50mm ermöglicht den Einbau der Steuerung in die handelsüblichen Standard-Schalterprogramme anderer Hersteller.

Dafür benötigen Sie den Abdeckrahmen und den DIN - Zwischenrahmen eines anderen Schalterherstellers.

*Da jeder Schalterhersteller eine hauseigene Farbpalette besitzt, sind geringfügige Farbunterschiede nicht auszuschließen!*

![](_page_5_Figure_5.jpeg)

Betriebsspannung: Temperaturbereich: Leistungsaufnahme: Gangreserve: Anschlußklemmen: Schutzgrad: Schutzklasse: Konformität:

230V / 50Hz -10°C bis +45°C max. 1,5 W min. 24 Stunden 1,5mm² IP 40 II **CE** 

**Technische Änderungen sind dem Hersteller vorbehalten.**

 $\epsilon$ 

**ACHTUNG! Die Geräte-Installation und die Arbeiten am 230V-Netz dürfen nur von autorisiertem Fachpersonal durchgeführt werden!**

### Installation eines NERO II - Phasenkopplers

![](_page_6_Picture_1.jpeg)

Da alle NERO II - Module über das 230V-Hausnetz gesteuert werden, ist es notwendig, eine sichere Signalübertragung zwischen den unterschiedlichen Phasen des Stromnetzes zu gewährleisten. Der Einsatz eines Phasenkopplers ermöglicht die Verwendung des NERO II- Systems in Objekten, in denen die einzelnen Module an die unterschiedlichen Phasen des Stromnetzes angeschlossen werden.

Ein NERO II - Phasenkoppler muss grundsätzlich in jedem Objekt installiert werden, in dem ein NERO II - Steuerungssystem zum Einsatz kommt. Dieser wird auf einer DIN-Montageschiene im Stromverteilerkasten des Objektes hinter dem Stromzähler angebracht und an alle drei Phasen-Leitungen angeschlossen.

![](_page_6_Figure_4.jpeg)

Nach der Installation eines NERO II - Phasenkopplers im Stromverteilerkasten steht einer phasenübergreifenden Kommunikation zwischen NERO II - Steuerungen nichts mehr im Wege. So können Sie auch die an unterschiedlichen Phasen des Haus - Stromnetzes angeschlossenen Module zu einer Steuerungsgruppe zusammenfassen.

![](_page_6_Picture_6.jpeg)

*In großen Bauobjekten mit mehrfacher Phasentrennung ( z. B. mehrere Stromverteilerkästen in einem Gebäude) kann der Einsatz von weiteren Phasenkopplern erforderlich sein, um eine ungehinderte Kommunikation im kompletten Gebäude zu realisieren.*

#### Inbetriebnahme und Funktionsumfang

#### **Inbetriebnahme und Initialisierung nach einem Stromausfall**

![](_page_7_Picture_2.jpeg)

#### **Einschaltverzögerung bis max. 16 sek.**

Nach dem Stromanschluß Ihrer NERO II - Zentrale führt das Gerät eine interne Diagnostik, Funktionsprüfung und Initialisierung durch, die insgesamt bis zu max. 16sek. dauern kann. Anschließend leuchtet das Display auf. Damit ist Ihre NERO II - Zentrale betriebsbereit.

*Nach jedem Stromausfall und erneuter Stromzufuhr wird der interne Prüfungsvorgang wiederholt.*

#### **Dauerhafte Speicherung aller Einstellungen**

Alle Programmeinstellungen wie z. B. die Schaltzeiten, die Gruppenstruktur etc. werden dauerhaft gespeichert und gehen bei einem Stromausfall nicht verloren. Bei einer Stromausfalldauer von mehr als 24 Stunden müssen lediglich die Uhrzeit und der Wochentag erneut eingestellt werden.

#### **Funktionsumfang Ihrer NERO II - Zentrale**

Ihre NERO II - Zentrale stellt das Herzstück eines NERO II - Steuerungssystems dar. Durch eine sinnvolle Verknüpfung und Kommunikation mit unterschiedlichen lokalen NERO II - Modulen (Jalousiesteuerungen, Lichtsteuerungen, UP-Schaltmodulen etc.) lassen sich nahezu alle Verbraucher im Gebäude bei Bedarf komfortabel manuell und / oder automatisch von Ihrer NERO II - Zentrale fernsteuern.

#### **Die wichtigsten Funktionsmerkmale Ihrer NERO II - Zentrale im Überblick:**

- Organisation, manuelle und / oder automatische Steuerung bis zu 99 Gruppen unterschiedlicher Funktionalität (Jalousien, Rollläden, Licht, Steckdosen etc.) über das vorhandene 230V-Netz;
- Beliebige Gruppenorganisation (z. B. nach Funktionsart, nach Etagen, Zimmern, Fassaden etc.);
- Unbegrenzte Anzahl von NERO II Modulen können je Gruppe zusammengefasst werden;
- Bis zu 32 frei programmierbare Wochenprogramme für die automatischen Zeitsteuerung einzelner Gruppen;
- Beleuchtetes grafisches Display mit einer Menüführung in 7 Sprachen:
- Klartext-Beschriftung der Steuerungsgruppen und Zeitprogramme;
- Kompatibilität mit allen Standard-Schalterprogrammen anderer Hersteller;
- Ausführung von 2 Komfort-Funktionen je Gruppe direkt oder zeitabhängig;
- Einstellbare Priorität der zu versendenden Zeit- und Fernsteuerungsbefehle;
- Gruppenweiser Tippbetrieb zur Schrägstellung der Jalousie-Lamellen;  $\Box$
- Beliebige Platzierung der NERO II Zentrale im Gebäude;
- Dauerhafte Speicherung aller Programmeinstellungen:
- Speicherung der Uhrzeit bei Stromausfall mindestens 24 Stunden

### Funktionsweise eines NERO II - Systems

#### **Funktionsweise des Systems und Gruppenbildung**

Mit der NERO II Zentrale lassen sich einzelne oder zu einer Gruppe zusammengefaßte NERO II- Module fernsteuern. Die Fernsteuerung eines Moduls / einer Gruppe kann direkt per Hand an der Zentrale erfolgen ( durch die Bedientasten AUF / STOP / AB / Komfort) oder über Zeitprogramme automatisch durchgeführt werden.

Eine NERO II - Gruppe ist eine beliebige Anzahl von NERO II - Modulen, die sich mit dem gleichen **Gruppen-Code** fernsteuern lassen. Die Gruppenzugehörigkeit jeder einzelnen NERO II - Steuerung wird bei der Inbetriebnahme des Systems durch den Versand und die Speicherung entsprechender Gruppenanmeldungen festgelegt. Eine Gruppenanmeldung (Gruppen-Code) wird dabei von einer NERO II - Zentrale durch das 230V-Netz versendet und muss an allen NERO II - Steuerungen, die für diese Gruppe vorgesehen sind, empfangen und gespeichert werden.

![](_page_8_Figure_4.jpeg)

Durch den Versand und die Speicherung von Gruppen-Codes können alle NERO II - Steuerungen im Gebäude in bestimmten Gruppen zusammengefasst werden. Von einer NERO II- Zentrale lassen sich auf diese Art bis zu 99 NERO II- Gruppen manuell und/oder automatisch fernsteuern.

![](_page_8_Figure_6.jpeg)

Die NERO II - Gruppen können nach einem beliebigen Prinzip gestaltet werden, wie zum Beispiel nach der Funktionsart der Anlagen ("alle Rollläden", "alle Leuchter"), nach Räumlichkeiten ("Kinderzimmer", "Wohnzimmer" etc.), Fassaden oder Etagen.

![](_page_8_Picture_8.jpeg)

*Das Löschen und das Speichern der Gruppen-Codes ist jederzeit direkt an der jeweiligen NERO II - Steuerung möglich. Die Gruppengestaltung Ihres NERO II - Systems kann dadurch jederzeit korrigiert oder geändert werden.*

### Hauptmenü - Navigation

![](_page_9_Figure_1.jpeg)

Eine Grundübersicht aller Menü-Bereiche und deren Bedeutung finden Sie auf der aufklappbaren Frontseite dieser Anleitung.

Einzelne Menü-Bereiche und Funktionen werden nachfolgend in einer sinnvollen und logischen Reihenfolge ausführlich erklärt. Jedem Bereich wird dabei ein Menü-Pfad vom Hauptmenü bis zum entsprechenden Programmierpunkt hinzugefügt, wie z. B.:

![](_page_9_Figure_4.jpeg)

Die Grundübersicht und der angegebene Menü-Pfad führen Sie direkt zum gesuchten Bereich, wo Sie die gewünschten Änderungen mittels der vier Navigationstasten und beider im Display beschrifteten Soft-Tasten direkt vornehmen können.

### **Bitte beachten!!!**

![](_page_9_Picture_7.jpeg)

*Die Funktionsbelegung beider Soft-Tasten passt sich der ausgewählten Ebene des Programmierungsmenüs automatisch an. Bitte beachten Sie diesbezüglich bei der Programmierung die entsprechende Display-Beschriftung dieser Tasten.*

#### **Wie melde ich eine Gruppe an ?**

Bei Auslieferung Ihrer NERO II - Zentrale sind zwei Gruppen des Typs "Jalousie" als Group 1 und Group 2 vom Werk aus angelegt. Damit können zwei Steuerungsgruppen sofort angemeldet werden. Die Umbenennung der Gruppen nach Ihren Wünschen, die Änderung des Gruppen-Typs (der Funktionsart) und Gruppen-Symbols können Sie bei Bedarf jederzeit auch nach der Anmeldung vornehmen.

![](_page_10_Picture_3.jpeg)

Die Anmeldung einer angelegten Gruppe (beispielweise "Group 1") findet unter dem Menü-Punkt "**Gruppen / Group 1 / Anmelden**" statt:

![](_page_10_Figure_5.jpeg)

Ihre NERO II - Zentrale sendet die Anmeldung (Gruppen-Code) der ausgewählten "Group 1" in das 230V-Netz aus. Der Sendevorgang wird ausgeführt, bis Sie den Vorgang durch die Betätigung der Taste "OK" stoppen.

![](_page_10_Picture_7.jpeg)

Die von Ihrer NERO II - Zentrale versendete Anmeldung speichern Sie an allen lokalen NERO II - Steuerungen, die für diese Gruppe vorgesehen sind *(siehe den Abschnitt "Speicherung einer ankommenden Anmeldung"* . *der Bedienungsanleitung der jeweiligen Steuerung)*

![](_page_10_Figure_9.jpeg)

Sobald Ihre Gruppe vollständig ist, beenden Sie den Versand der Anmeldung mit "OK" an Ihrer NERO II - Zentrale. Die Gruppe "Group 1" ist damit angemeldet und kann von Ihrer Zentrale sofort fernbedient werden.

![](_page_10_Picture_11.jpeg)

*Durch die Wiederholung dieses Meldevorganges kann die angemeldete Gruppe jederzeit um weitere NERO II - Module erweitert werden.*

#### **Wie kann ich eine Gruppe umbenennen ?**

Der Name einer angelegten NERO II - Gruppe (wie z. B. "Group 1" aus vorherigem Beispiel) kann jederzeit in dem Menü-Punkt **"Gruppen / Group 1 / Umbenennen"**: geändert werden:

![](_page_11_Figure_3.jpeg)

Die benötigten Buchstaben werden durch die beiden Soft-Tasten <---, ---> und die

Navigationstasten  $\forall$   $\triangle$  ausgewählt und mit der Taste  $\forall$  eingefügt.

Bei der ersten Verwendung der Option "Umbenennen" bietet die NERO II - Zentrale eine Hilfestellung zur Beschriftung der Gruppen in Form eines Hilfe-Fensters, in dem die Vorgehensweise bei dem Auswählen, Einfügen und Löschen von Buchstaben erklärt wird:

![](_page_11_Picture_193.jpeg)

Der Gruppen-Name ist auf max. 12 Symbole oder Buchstaben begrenzt. Ansonsten können Sie die Gruppen beliebig benennen, beispielweise "Kinderzimmer", "Küche", "Rollläden-Süd", "WZ Markise" etc.

![](_page_11_Picture_9.jpeg)

*Möchten Sie auf die Beschriftungs-Optionen nicht mehr hingewiesen werden, können Sie das Hilfe-Fenster unter* mittels der Soft-Taste "Ändern" jederzeit abschalten.<br>mittels der Soft-Taste "Ändern" jederzeit abschalten.

**Wie ändere ich das Gruppen-Symbol ?**

Das Symbol einer angelegten NERO II - Gruppe (wie z. B. "Group 1") kann jederzeit in dem Menü-Punkt "Gruppen / Group 1 / Symbol ändern" geändert werden:

![](_page_12_Figure_3.jpeg)

Ein Gruppen-Symbol dient zur einer bildlichen Ergänzung und Verdeutlichung des

Gruppen-Namens (z. B. ein <at-Symbol für die Gruppe "Wohnzimmer"). Ein Symbol wird durch die Soft-Tasten **<---** , ---> und Navigationstasten  $\|\bigtriangledown\|\bigtriangleup\|$  ausgewählt und mit der Taste  $\left| \right\rangle$ eingefügt.

#### **Wie ändere ich den Gruppen-Typ ?**

Der Typ einer angelegten NERO II - Gruppe (wie z. B. "Group 1") kann in dem Punkt **"Gruppen / Group 1 / Typ ändern"** eingestellt werden:

![](_page_12_Figure_8.jpeg)

Die Auswahl des Typs mit den Tasten <---, ---> und Navigationstasten  $\Box \Box$  wird durch die Taste  $\left| \xi \right|$  bestätigt.

Durch die Einstellung eines Gruppen-Typs bestimmen Sie die Bedienmöglichkeiten für diese Gruppe, die von Ihrer NERO II - Zentrale realisiert werden können:

![](_page_12_Picture_273.jpeg)

**Bedienmöglichkeiten von einer NERO II - Zentrale** Auf / Stop / Ab / Komfort-Positionen

Auf / Stop / Ab / Tippbetrieb (Lamellen drehen) / Komfort-Positionen Einschalten / Ausschalten / Dimmen / Komfort-Beleuchtung Einschalten / Ausschalten (z. B. Steckdosen etc.) Auf (Motor), Ein (Licht) / Ab (Motor), Aus (Licht) - für Verbraucher unterschiedlicher Funktionsarten, die immer als eine logische Einheit betrieben werden (z. B. "Garage auf + Licht an")

![](_page_12_Picture_14.jpeg)

*Die Funktionsweise lokaler NERO II - Module Ihrer Gruppe muss dem von Ihnen eingestellten Gruppentyp entsprechen. So muss z. B. bei allen NERO II-Modulen einer "Jalousie"-Gruppe die Betriebsart "Jalousie" eingestellt werden.*

#### **Die Befehlspriorität des NERO II-Systems**

Alle Steuerbefehle eines NERO II - Systems sind vom Werk aus in zwei festgelegten Prioritätsstufen unterteilt, die von allen NERO II - Steuerungen unterschieden werden:

![](_page_13_Picture_3.jpeg)

Eine logische Priorität für alle lokalen NERO II - Module, wie z. B. für eine Motorsteuerung NERO II RS, haben die manuell (bewußt) ausgelösten Befehle (z. B. durch die Bedientasten der jeweiligen lokalen Steuerung oder durch die Bedientasten Ihrer NERO II - Zentrale).

NERO II RS

Keine Priorität für alle lokalen NERO II - Steuerungen haben dagegen alle automatisch ausgelösten Steuerbefehle (wie z. B.

durch ein Zeitprogramm Ihrer NERO II- Zentrale). Die Auswertung dieser Befehle kann durch eine Betätigung der Taste **GRUPPE MAN > 1 sek.** jederzeit blockiert werden.

**Beispiel:** So können beispielweise die Rollläden in Ihrem Schlafzimmer samstag morgens geschlossen bleiben, auch wenn alle Rollläden im Hause laut Zeitprogramm Ihrer NERO II - Zentrale auffahren.

*Die Befehlspriorität für alle lokalen NERO II - Module ist vom Werk aus, wie oben beschrieben, eingestellt und kann nicht geändert werden!*

*AUSNAHME: nur bei NERO II - Zentralen haben Sie die Möglichkeit, die eingestellte Priorität der jeweiligen Gruppen- oder Zeitbefehle zu ändern, um im Bedarfsfall die möglichen Blockierungen lokaler NERO II - Module zu umgehen (um z. B. alle Rollläden um 21:00 trotzt der Blockierungen zu schließen).Die Priorität-Einstellungen finden Sie unter dem Menü-Punkt "Eigenschaften" der jeweiligen Gruppe / des jeweiligen Zeitprogramms.*

### **Wie ändere ich die Priorität der Gruppenbefehle ?**

Die manuellen Gruppenbefehle ( die durch die Bedientasten Ihrer NERO II - Zentrale ausgelöst werden) sind vom Werk aus und beim Anlegen neuer Gruppen automatisch mit Priorität voreingestellt. Die Priorität dieser Gruppenbefehle kann aber beim Bedarf für jede einzelne Gruppe (z. B."Group 1") in dem Menü-Punkt **"Gruppen / Group 1 / Eigenschaften"** mittels der Soft-Taste "**Ändern"** eingestellt bzw. geändert werden:

![](_page_13_Figure_14.jpeg)

*Die automatischen Steuerbefehle aus Zeitprogrammen Ihrer Zentrale sind dagegen standardmäßig ohne Priorität voreingestellt Die Priorität dieser Schaltbefehle kann für jedes einzelnen Zeitprogramm (z. B. "Timer 1") in* dem Punkt "Zeitprogramme / Timer 1/ Eigenschaften" geändert werden.

#### **Wie lege ich eine neue Gruppe an?**

Eine neue NERO II - Gruppe kann jederzeit in dem Menü Ihrer Zentrale unter dem Punkt "Gruppen / (eine beliebige Gruppe, z. B. "Group 1" wählen) / Neu anlegen" hinzugefügt werden:

![](_page_14_Figure_3.jpeg)

Mit bereits in vorherigen Abschnitten beschriebenen Schritten können Sie die Gruppe benennen (mit max. 12 Buchstaben), das Gruppensymbol und den Funktionstyp der neuen Gruppe ("Rollladen" , "Jalousie", "Licht" etc.) festlegen. Anschließend können Sie die neue Gruppe an die für diese Gruppe vorgesehenen lokalen NERO II- Module anmelden *(siehe den Punkt "Wie melde ich eine Gruppe an?").* Damit ist die neue Gruppe komplett und funktionsfähig.

![](_page_14_Picture_5.jpeg)

*Sollte Ihre NERO II-Gruppe auch zeitabhängig gesteuert werden, ordnen Sie Ihrer Gruppe ein entsprechendes Zeitprogramm zu (siehe Punkt " Wie ordne ich ein Zeitprogramm einer Gruppe zu?").*

Mit einer NERO II - Zentrale können Sie bis zu **max. 32 Gruppen** anlegen, verwalten und fernsteuern. Werden an einem NERO II- Objekt mehr als 32 Steuerungsgruppen benötigt, können bei Bedarf mehrere NERO - Zentralen verwendet werden. Da alle Gruppen-Codes einmalig und nicht wiederholbar sind, können auch mehrere NERO-Systeme in einem Gebäude ( beispielweise in Ihrer Wohnung und in der Wohnung Ihres Nachbars) problemlos funktionieren.

![](_page_14_Picture_8.jpeg)

*.*

.

*Die Information über die bereits belegten und noch zur Verfügung stehenden belegbaren Gruppen finden Sie unter dem Menü-Punkt "Freier Speicher", (z. B. mit dem Pfad "Gruppen / eine beliebige Gruppe / Freier Speicher").* 

#### **Sortierung der Gruppen**

Werden an Ihrer NERO II- Zentrale viele unterschiedliche Gruppen angelegt, können Sie die Gruppenübersicht in dem Punkt "**Gruppen** / eine beliebige Gruppe / **Sortieren**" nach Gruppenname oder Gruppentyp sortieren lassen:

![](_page_14_Figure_12.jpeg)

#### **Wie lösche ich eine Gruppe ?**

Eine NERO II - Gruppe (z. B. "Group 1") kann jederzeit von Ihrer Zentrale aus im Menü-Punkt "Gruppen / "Group 1" / Löschen" gelöscht werden:

![](_page_15_Figure_3.jpeg)

Sobald Sie das Löschen mit der Soft-Taste "JA" bestätigen, versendet Ihre Zentrale die Mitteilung "Gruppen-Code dieser Gruppe löschen!" an alle NERO - Module dieser Gruppe. Die lokalen Module löschen die Anmeldung dieser Gruppe aus dem eigenen Speicher. Die Gruppe ist gelöscht und verschwindet aus dem Display Ihrer Zentrale.

#### **Wie lösche ich alle Gruppen ?**

Alle NERO II - Gruppen können, falls gewünscht, gleichzeitig in dem Menü-Punkt "Gruppen / eine beliebige Gruppe (z. B. "Group 1" / Löschen alle" gelöscht werden:

![](_page_15_Figure_7.jpeg)

Sobald Sie das Löschen mit der Soft-Taste "JA" bestätigen, versendet Ihre Zentrale die Mitteilung "alle Gruppen-Codes löschen!" durch das 230V-Stromnetz. Die lokalen NERO-Module löschen alle Gruppen-Anmeldungen aus ihrem Speicher und die Gruppennamen verschwinden aus dem Display Ihrer Zentrale.

![](_page_15_Picture_9.jpeg)

*Die einzige Gruppe, die nicht gelöscht werden kann, ist die werkseitig fest angelegte Gruppe "Alle Gruppen" !*

#### **Wofür brauche ich die Gruppe "Alle Gruppen" ?**

Die Gruppe "Alle Gruppen" ist werkseitig als eine übergeordnete Gruppe angelegt. Diese kann weder angemeldet noch gelöscht werden und erfaßt automatisch alle in Ihrer NERO II - Zentrale vorhandenen Gruppen. Durch die Auswahl dieser Gruppe können alle NERO II - Module in allen Gruppen gleichzeitig gesteuert werden. Diese Option ist besonders vorteilhaft, wenn alle Gruppen Anlagen ähnlicher Art ansteuern ( z. B. alle 4 angelegten Gruppen - "Jalousien Süd", "Jalousien Ost", "Jalousien Nord" und "Jalousien West" steuern die nach Fassaden zusammengefaßten Jalousien).

![](_page_15_Picture_13.jpeg)

*Achtung! Die Gruppe "Alle Gruppen" ist bei der ersten Inbetriebnahme Ihrer Zentrale ausgeblendet. Möchten Sie die Option "Alle Gruppen" verwenden, kann diese unter ein- oder wieder ausgeblendet (aber nicht gelöscht) werden. Einstellungen/Optional/Gruppe "Alle Gruppen" zeigen*

#### **Die Zeitsteuerung mit einer NERO II - Zentrale**

![](_page_16_Picture_2.jpeg)

Zusätzlich zur manuellen Fernsteuerung kann jede einzelne NERO II - Gruppe mit einer oder mehreren automatischen Zeitprogrammen versehen werden. Zu diesem Zweck stellt Ihnen Ihre Zentrale 32 frei gestaltbare Wochenprogramme zur Verfügung.

![](_page_16_Picture_4.jpeg)

Jedes Zeitprogramm wird einzeln angelegt, benannt und anschließend einer Gruppe zugeordnet. Im Bedarfsfall können auch mehrere Zeitprogramme derselben NERO II-Gruppe zugeordnet werden. Ein Zeitprogramm kann zu jedem beliebigen Zeitpunkt geändert, deaktiviert, gelöscht oder einer anderer Gruppe zugeordnet werden.

![](_page_16_Figure_6.jpeg)

Werkseitig sind bereits zwei Zeitprogramme "Timer 1" und "Timer 2" mit jeweils 2 Schaltvorgängen (07:00 AUF/AN, 21:00 AB/AUS) für jeden Tag der Woche angelegt und den beiden vorhandenen Gruppen "Group1" und "Group 2" zugeordnet. Diese beiden Zeitprogramme können somit sofort aktiviert werden.

![](_page_16_Figure_8.jpeg)

Jedes Zeitprogramm kann einzeln mittels der Soft-Taste "**An / Aus**" in Menü-Punkt Zeitprogramme je nach Bedarf aktiviert oder deaktiviert werden. Der Status des Zeitprogramms wird durch das Zifferblatt-Symbol  $\mathbb \mathbb{S}$  oder  $\mathbb X$  entsprechend angezeigt.

![](_page_16_Picture_10.jpeg)

*Durch Umschaltung Ihrer NERO II - Zentrale zwischen manuellem und* automatischem Betrieb (Soft-Taste "Auto / Man" im Bedien-Display) können *alle Zeitprogramme gleichzeitig ebenfalls deaktiviert (nicht gelöscht!) werden. "Auto / Man"*

#### **Wie ordne ich ein Zeitprogramm einer Gruppe zu ?**

Ein vorhandenes Zeitprogramm ( z. B. "Timer 1") können Sie in dem Menü-Punkt **"Zeitprogramme / "Timer 1" / Anzeigen"** einer NERO II - Gruppe zuordnen:

![](_page_17_Figure_3.jpeg)

Mit Hilfe der linken Soft-Taste "**Ändern**" gelangen Sie zur Gruppen-Auswahl, in der Sie Ihr Zeitprogramm einer anderen NERO II-Gruppe zuordnen können. Die Auswahl einer neuen Zielgruppe durch die Tasten  $\|\nabla\| \wedge \|$  wird anschließend mit der Taste  $\mathbb{R}$ bestätigt.

**Wie ändere ich ein Zeitprogramm ?**

Ein vorhandenes Zeitprogramm ( z. B. "Timer 1") kann jederzeit in dem Menü-Punkt **"Zeitprogramme / "Timer 1" / Anzeigen"** geändert oder korrigiert werden:

![](_page_17_Figure_7.jpeg)

Jedes einzelne Zeitprogramm kann mit max. 16 Schaltvorgänge belegt werden.

![](_page_17_Figure_9.jpeg)

Mit Hilfe der Navigationstasten und der linken Soft-Taste können **"Ändern"** einzelne Merkmale des Schaltvorganges ausgewählt und ggf. geändert werden.

Ein Schaltvorgang beinhaltet immer nur eine Schaltzeit, aber eine beliebige Auswahl der Wochentage, an denen dieser Schaltvorgang durchgeführt werden soll. Es bleibt immer noch ein Schaltvorgang, unabhängig davon, ob Sie für diesen Vorgang z. B. nur den Sonntag oder die ganze Woche vorgesehen und ausgewählt haben.

![](_page_17_Figure_12.jpeg)

Dank dieser Besonderheit können Sie z. B. mit lediglich zwei Schaltvorgängen (von 16) alle Rollläden einer Gruppe jeden Tag der Woche automatisch auf- und abfahren lassen.

#### **Auswahl der Vorgangsart** Timer 1 01 Durch die Auswahl der Vorgangsart (z. B. "Auf / An" etc.) MoDiMiDoFrSaSo bestimmen Sie die Funktionen oder Aktivitäten, die zum 07:00 angegebenen Zeitpunkt ausgeführt werden sollen. Auf / An Mit Hilfe der linken Soft-Taste "**Ändern**" gelangen Sie zur **Ändern Bearb.** Vorgangs-Auswahl, wo Sie einen gewünschten Vorgang mit den Tasten  $\Box/\Diamond$  auswählen und anschließend mit Ū der Taste |৻判 bestätigen. Ihnen stehen dabei insgesamt 5 mögliche Vorgangsarten mit folgender Funktionsbelegung zur Verfügung: **Jalousien, Rollläden u.ä. Licht-Dimmer, Steckdosen u.ä. Vorgang Auf / An** Auffahren Anschalten **Ab / Aus** Abfahren Ausschalten **Stopp / Memory Stoppen** Letzte Dimm-Helligkeit einstellen **Komfort 1** Komfort-Beleuchtung 1 einstellen Komfort-Position 1 einnehmen **Komfort 2** Komfort-Position 2 einnehmen∥Komfort-Beleuchtung 2 einstellen

*Bitte beachten Sie, daß die lokalen NERO II - Module Ihrer Gruppe, die mit diesem Zeitprogramm betrieben werden, in der Lage sind, die angegebenen Vorgänge auszuführen.*

### **Wie füge ich neue Schaltvorgänge hinzu ?**

Ein Zeitprogramm kann max. 16 Schaltvorgänge enthalten. Unter dem Menü-Punkt Ihres Zeitprogramms können die vorhandenen Schaltvorgänge gelöscht **"Anzeigen"** bzw. die neuen hinzugefügt werden. Ein neuer Schaltvorgang wird einem "Timer 1"- Zeitprogramm zum Beispiel wie folgt hinzugefügt:

![](_page_18_Figure_5.jpeg)

![](_page_18_Picture_6.jpeg)

Auch die rechte Soft-Taste "**Bearb.**" im Menü "Timer 1" bietet Ihnen einen direkten Zugang zu dem Menü "Schaltvorgänge" und den darin enthaltenen Optionen ( wie z. B. **"Ändern",** "**Neu anlegen", "Sortieren","Löschen"** etc.)

Alle für den neuen Schaltvorgang notwendigen Angaben wie Wochentage, die Schaltzeit und die Vorgangsart können beim Anlegen des Schaltvorganges mit bereits bekannten Schritten sofort eingegeben werden.

#### **Wie lösche ich die Schaltvorgänge ?**

Ein falsch angegebener oder unerwünschter Schaltvorgang wie auch gleichzeitig alle Schaltvorgänge des ausgewählten Zeitprogramms können in dem Menü-Punkt "Schaltvorgang" durch Auswahl der Optionen "Löschen" bzw. "Löschen alle" entfernt werden:

![](_page_19_Figure_3.jpeg)

#### **Sortierung der Schaltvorgänge**

Die im Rahmen eines Zeitprogramms angelegten Schaltvorgänge können zwecks einer besseren Übersicht nach den Schaltzeiten sortiert bzw. eingeordnet werden. Hier finden Sie ein Beispiel für die Sortierung der Schaltvorgänge für "Timer 1":

![](_page_19_Figure_6.jpeg)

#### **Umbenennung eines Zeitprogramms**

Der Name eines angelegten Zeitprogramms (wie z. B. "Timer 1") kann jederzeit unter dem Menü-Punkt "Zeitprogramme / Timer 1 / Umbenennen" geändert werden:

![](_page_19_Figure_9.jpeg)

Die Beschriftungs-Schritte sind identisch mit denen bei der Beschriftung der Gruppen *(siehe den Abschnitt "Wie kann ich eine Gruppe umbenennen?")*

Der Name eines Zeitprogramms ist auf max. 12 Symbole oder Buchstaben begrenzt. Ansonsten können Sie die Zeitprogramme so benennen, wie Sie es wünschen, wie z. B. "ZeitProg 1", "ZP Südfassade", "Wohnzimmer" etc.

![](_page_19_Picture_12.jpeg)

*Möchten Sie auf die Beschriftungs-Optionen nicht mehr hingewiesen werden, können Sie das Hilfe-Fenster unter* mittels der Soft-Taste "Ändern" jederzeit abschalten.<br>mittels der Soft-Taste "Ändern" jederzeit abschalten.

#### **Wie ändere ich die Priorität der Zeitsteuerung ?**

Wie bereits erwähnt *(siehe Abschnitt "Die Befehlspriorität des NERO II - Systems")*, sind alle automatischen Steuerbefehle (z. B. die Befehle eines Zeitprogramms), vom Werk aus **ohne Priorität** voreingestellt. Es ist trotzdem möglich, wenn notwendig, Ihr Zeitprogramm mit Priorität zu versehen, damit die Schaltbefehle Ihres Zeitprogramms die möglichen Blockierungen lokaler NERO II - Module überwinden können (um z. B. alle Rollläden um 21:00 trotz der Blockierungen zu schließen).

Die Priorität der Schaltbefehle Ihres Zeitprogramms ( z. B. "Timer 1")kann jederzeit in dem Menü-Punkt "**Zeitprogramme / Timer 1 / Eigenschaften**" mittels der rechten Soft-Taste "**Ändern**" eingestellt bzw. geändert werden:

![](_page_20_Figure_4.jpeg)

In dem gleichen Menü-Punkt "Eigenschaften" kann Ihr Zeitprogramm aktiviert bzw. deaktiviert werden (genauso wie mit der Taste "**An / Aus**" in Menü "Zeitprogramme"). Die Zeitprogramm-Einstellungen, die Schaltzeiten und Schaltvorgänge bleiben dabei erhalten.

#### **Wie lege ich ein neues Zeitprogramm an?**

Ein neues Zeitprogramm kann zu jedem beliebigen Zeitpunkt unter dem Menü-Punkt "Zeitprogramme / (ein vorhandenes Zeitprogramm, z. B. "Timer 1") / Neu anlegen" hinzugefügt werden:

![](_page_20_Figure_8.jpeg)

Mit bereits bekannten Arbeitsschritten können Sie das neue Zeitprogramm benennen, einer NERO II - Gruppe zuordnen und die entsprechende Schaltzeiten und Vorgänge ändern bzw. hinzufügen.

An einer NERO II - Zentrale können max. 32 Zeitprogramme angelegt werden, unabhängig davon ob sie aktiviert oder deaktiviert sind.

![](_page_20_Picture_11.jpeg)

*Die Information über bereits belegte und über noch frei verfügbaren Zeitprogramme finden Sie unter dem Menü-Punkt "Freier Speicher" (wie z. B. mit dem Pfad "Zeitprogramme / Timer 1 / Freier Speicher").* 

#### **Sortierung der Zeitprogramme**

Ebenso wie die NERO II - Gruppen oder die Schaltvorgänge eines Zeitprogramms, können auch die kompletten Zeitprogramme bei Bedarf nach deren Namen sortiert bzw. eingeordnet werden.

![](_page_21_Figure_3.jpeg)

### **Wie lösche ich ein komplettes Zeitprogramm ?**

Jedes in Ihrer NERO II - Zentrale vorhandene Zeitprogramm (z. B. "Timer 1") kann jederzeit in dem Menü-Punkt "Zeitprogramm / Timer 1 / Löschen" gelöscht werden:

![](_page_21_Figure_6.jpeg)

Sobald Sie das Löschen mit der Soft-Taste "**JA**" bestätigen, wird das ausgewählte Zeitprogramm samt allen Schaltvorgängen gelöscht. Eine Gruppe, der dieses Zeitprogramm zugeordnet war, bleibt unverändert und kann weiterhin mit anderen Zeitprogrammen betrieben werden, sobald sie dieser Gruppe zugeordnet werden.

#### **Löschung aller Zeitprogramme**

Alle Zeitprogramme können, falls gewünscht, gleichzeitig aus dem Speicher Ihrer NERO II - Zentrale unter dem Punkt "Zeitprogramme / ein beliebiges Zeitprogramm (z. B. "Timer 1") / Löschen alle" gelöscht werden:

![](_page_21_Figure_10.jpeg)

Durch die Bestätigung mit der linken Soft-Taste "**JA**" werden alle Zeitprogramme an Ihrer NERO II- Zentrale gelöscht. Alle NERO II - Gruppen können damit nicht mehr automatisch zeitgesteuert werden, solange die neuen Zeitprogramme nicht angelegt und den Gruppen zugeordnet sind.

![](_page_21_Picture_12.jpeg)

*Oft ist es besser, ein Zeitprogramm nicht zu löschen, sondern zu deaktivieren. Zu einem späteren Zeitpunkt lässt sich das Zeitprogramm mit der gleichen oder einer anderen NERO II - Gruppe jederzeit erneut in Betrieb nehmen.*

#### Service- und Umgebungseinstellungen **Menü "Einstellungen"** Die funktionsunabhängigen Einstellungen Einstellungen **Hauptmenü Sprache** Zeitprogramme Ihrer NERO II - Zentrale, wie beispielweise Einstellungen -**Display** die Uhrzeit, die Helligkeit des Displays etc. Ton ------------------------ ∣ଙ୍ können unter dem Punkt **"Einstellungen" Auswahl Auswahl** vorgenommen werden:  $0 = 0$ **Einstellungen / Sprache** Hier kann die Sprache der Bedieneroberfläche Ihrer NERO II - **Einstellungen Sprache** Zentrale ausgewählt bzw. geändert werden. **Display** Eine mit Hilfe der Navigationstasten  $\nabla\Delta$  ausgewählte Sprache Ton **Auswahl** bestätigen Sie anschließend mit der Soft-Taste "**Auswahl**" oder mit der Taste  $\mathbb{R}$ . **Einstellungen / Display** Der Kontrast und die Helligkeit des Displays Display **Einstellungen** können in diesem Menü-Punkt angepasst **Kontrast** Sprache **Display** werden. Außerdem können je nach Bedarf Helligkeit -Ton ----------------------- unterschiedliche Helligkeitswerte für den

′∉ **Auswahl Auswahl** Tagesmodus **("am Tag")** und den Nacht- $0 = 0$ modus ("**Nachts**") vorgegeben werden. Somit kann die Intensität der Hintergrundbeleuchtung nachts reduziert werden. Durch eine zusätzliche Markierung der Option "**An bei Betätigung"** wird sichergestellt, daß das Display auch während des Nachtbetriebes aufleuchtet, sobald eine Bedientaste

betätigt wird. Der zeitliche Rahmen für den Nachtmodus und die entsprechende Reduzierung der Display-Beleuchtung werden unter dem Punkt "Uhrzeit" eingestellt.

![](_page_22_Figure_3.jpeg)

Die Ton-Optionen Ihrer NERO II - Zentrale bieten Ihnen die Möglichkeit alle Aktivitäten mit akustischer Bestätigung zu versehen. Bei einer aktivierten Option **"Tastenton"** wird jede Tastenbetätigung durch einen akustischen Ton bestätigt. Die Aussendung

aller automatischen Schaltbefehle (z. B. aus einem Zeitprogramm) wird genauso mit einem akustischen Ton bestätigt, solange die Option "Vorgangston" aktiviert ist.

![](_page_22_Picture_6.jpeg)

Durch die Markierung der Option "Nachts aus" können alle akustischen *Meldungen während der Nacht (Nachtmodus) unterdrückt werden. "Nachts aus"*

#### Service- und Umgebungseinstellungen

#### **Einstellungen / Uhrzeit**

![](_page_23_Figure_2.jpeg)

Der Wochentag und die aktuelle Uhrzeit können in dem Punkt **"Uhrzeit"** mit Hilfe der Navigationstasten  $\vert \bigtriangledown \vert \bigtriangleup \vert$  und der Soft-Taste "**Ändern**" eingestellt werden.

Unter der Option "**Nachtmodus**" kann dieser aktiviert/deaktiviert werden. Gleichzeitig wird der Zeitrahmen festgelegt, in dem der Nachtmodus aktiviert werden soll. Wird zum Beispiel der aktivierte Nachtmodus ab 23:00 Uhr bis 07:00 Uhr definiert, so werden in diesem Zeitraum (Nachts) die akustischen Signale unterdrückt und die Hintergrundbeleuchtung des Displays reduziert.

#### **Einstellungen / Optional**

![](_page_23_Figure_6.jpeg)

In diesem Menü-Punkt sind die optionalen Service- und Hilfe-Einstellungen zusammengefaßt, die einmalig oder selten benötigt werden.

In dem Punkt **"Gruppe "Alle Gruppen" zeigen"** wird vorgegeben, ob die werkseitig eingerichtete übergeordnete Gruppe "Alle Gruppen" im Menü "Gruppen" angezeigt und genutzt wird. Wird diese Gruppe nicht benötigt, kann sie mit dieser Einstellung aus der Gruppenauswahl ausgeblendet werden.

Der Punkt "**Hilfe-Display**" aktiviert das Hilfe-Fenster, das vor dem Beschriften der Gruppen und Zeitprogramme angezeigt wird. Wird diese Hilfestellung nicht mehr benötigt, kann sie in diesem Menü deaktiviert werden.

Die Option "Erweiterte Einstellungen" aktiviert eine ausführlichere Darstellung des Menüs "Optional" mit weiteren selten genutzten optionalen Einstellungen, die werkseitig ausgeblendet sind. Durch Aktivierung dieser Option werden folgende weitere Einstellungen verfügbar:

"Fernwartung" - Test- und Wartungsmodus (nur für einen NERO II - Fachmann!) **"Menü "Gruppen" automatisch verlassen in.."** - hier wird die Zeitspanne definiert, nach derer Ablauf das Menü "Gruppen" ohne Betätigung einer Taste verlassen wird. **"Menü "Zeitprogramme" automatisch verlassen in.."** - hier wird eingestellt, wann das Menü "Zeitprogramme" spätestens verlassen werden muss, falls keine Bedienung oder Programmierung stattfindet.

**"Bestätigung"** - die Änderungen während der Programmierung (z. B. beim Auswahl **"Vorgangsübersicht fließend"** - die Übersicht der Schaltvorgänge kann im Display des Wochentages) werden zusätzlich durch das Blinken des Displays bestätigt. zeilenweise bewegt werden.

#### Fernprogrammierung

#### **Fernanmeldung und Fernabmeldung**

Eine der grundlegenden Eigenschaften des NERO II - Systems besteht darin, dass der Programmiermodus der Empfänger von angemeldeten Sendern aktiviert und wieder verlassen werden kann. Dem entsprechend können weitere Sender ohne den Zugang zu Empfängern angemeldet (Fernanmeldung) bzw. gelöscht (Fernabmeldung) werden.

Die auf den folgenden Seiten beschriebenen Vorgänge der Fernanmeldung bzw. der Fernabmeldung sind für die Bedienung, Inbetriebnahme oder Programmierung der Anlage nicht unbedingt notwendig. Viel mehr stellen sie die alternative bzw. zusätzliche Möglichkeiten für die An-/Abmeldung der Sender dar, die in bestimmten Situationen helfen können, die Installationsbzw. die Zeitaufwand erheblich zu reduzieren.

Das sind beispielsweise die üblichen Situationen, in denen die Fernanmeldung / Fernanmeldung effektiv genutzt werden kann:

> Anmeldung / Abmeldung der NERO II - Sender an den Empfängern, die schwer zugänglich installiert sind (z.B. im Rollladenkasten, in einer Unterputz-Dose etc.).

![](_page_24_Picture_6.jpeg)

Schnelle Anmeldung / Abmeldung der Sender an allen Empfängern einer Steuerungsgruppe gleichzeitig.

Einstellung der gleichen Komfort-Positionen an allen Empfängern einer Steuerungsgruppe (z. B. für alle Rollläden einer Fassade / eines Zimmers).

Anlegen von gleichen Schaltszenarien an allen Empfängern einer Steuerungsgruppe.

![](_page_24_Picture_10.jpeg)

Die Funktionen der Fernprogrammierung sind bei Auslieferung einer NERO II Zentrale ausgeschaltet. Um die Fernanmeldung bzw. Fernabmeldung nutzen zu können, müssen im Menüpunkt **Einstellungen / Optional** die Einträge "**Erweiterte Einstellungen"** und "Fernwartung" freigegeben werden.

![](_page_24_Figure_12.jpeg)

#### Fernprogrammierung **Fernanmeldung NERO II - Sender mit Hilfe einer angelernten NERO II Zentrale Die Reihenfolge der Programmierschritte bei der Fernanmeldung:** Den Programmiermodus des NERO II - Empfängers / aller Empfänger einer Gruppe von einer bereits angelernten NERO II Zentrale aus aktivieren. Die Anmeldung eines neuen NERO II - Senders versenden.<br>Die Anmeldung wird an allen aktivierten NERO II - Empfängern automatisch gespeichert. Den Programmiermodus der aktivierten Empfänger von NERO II Zentrale aus beenden. **Den Programmiermodus aller NERO II - Empfänger einer Gruppe von einer bereits angelernten NERO II Zentrale aus aktivieren** O z.B. aus einer Gruppe (z.B. "Südfassade") der NERO II - Zentrale: Anmeldung **Gruppen** Menüpunkt "Gruppen / Südfassade / Anmelden" wählen und die Anmeldung wird gesendet. Soft-Taste "FernAn" kurz betätigen (die Option muss unter "Einstellungen / Optional / Erweiterte Einstellungen / Fernwartung" freigeschaltet sein). **FernAn** Der Programmiermodus aller Empfänger dieser Gruppe wird aktiviert. A. **NERO II RS NERO II RSF** ●画型 Empfänger-Ton: periodische Pieptöne alle 2 sek. **COMFORT GROUP MAN NERO II RS UPM NERO II SM UP / DIN Die Anmeldung eines neuen NERO II - Senders senden, A** z.B. einer 3-er Funktionsgruppe des Universalsenders NERO II CH6: Eine beliebige Taste der anzumeldenden Funktionsgruppe gedrückt halten S1 **1 x kurz Halten** + eine beliebige Taste außerhalb dieser Funktionsgruppe **kurz betätigen. B** z.B. einer Gruppensteuerung NERO II RS / NERO II RSF: Die Taste **GROUP MAN > 4 sek.** betätigen (Programmierung aktivieren) **COMFORT GROUP MAN** Die Taste **AUF kurz** betätigen (Anmeldung senden) Die Taste **STOP > 1 sek.** betätigen (Programmierung verlassen) **20** z.B. eines NERO II WISO - Sensors: Programmierung > 4 sek., dann LED 7 wählen und Auswahl bestätigen **Programmierung kurz** berühren (Anmeldevorgang starten) **Programmierung > 1 sek**. berühren (Anmeldung am Empfänger speichern) Empfänger-Bestätigung: **3 x Piepton Programmierung kurz** berühren (Programmierung beenden) Das Speichern der neuen Anmeldung wird von allen aktivierten NERO II - Empfängern bestätigt. **COMFORT GROUP MAN** Empfänger-Bestätigung: **3 x Piepton Den Programmiermodus aller aktivierten NERO II - Empfänger** Anmeldung B **von NERO II Zentrale aus beenden** Gruppen-Anmeldung wird gesendet... | Die Soft-Taste "**FernAus" kurz** betätigen (den Programmiermodus **Fernand** der Empfänger beenden und die Programmierung verlassen). Empfänger-Bestätigung: **2 x Piepton.** Die Programmierung ist beendet. **COMFORT GROUP MAN** 22

#### Fernprogrammierung

#### **Fernabmeldung NERO II - Sender mit Hilfe einer angelernten NERO II Zentrale**

Die Fernabmeldung (das Löschen) eines NERO II - Senders an einem NERO II - Empfänger oder an allen Die Fernabmeldung (das Loschen) eines NERO in Foenders an einem NERO in Fernplanger oder an allen<br>Empfängern einer Gruppe erfolgt ähnlich der Fernanmeldung. Lediglich beim Schritt (2) wird anstatt einer Anmeldung dieAbmeldung des jeweiligen NERO II - Senders gesendet.

#### **Die Reihenfolge der Programmierschritte bei der Fernabmeldung:**

- Den Programmiermodus des NERO II Empfängers / aller Empfänger einer Gruppe von einer<br>
Dereits angelernten NERO II Zentrale aus aktivieren.
- 
- Die Abmeldung des zu löschenden NERO II Senders senden.<br>
Alle aktivierten NERO II Empfänger löschen die Anmeldung dieses Senders aus dem Speicher.
- Den Programmiermodus der aktivierten Empfänger von NERO II Zentrale aus beenden.

![](_page_26_Picture_8.jpeg)

Fernprogrammierung **Fernanmeldung einer NERO II Zentrale mit Hilfe anderer angelernten NERO II - Sender** Den Programmiermodus des NERO II - Empfängers / aller NERO II - Empfänger einer Gruppe<br>
von einem vorhandenen, bereits angelernten NERO II - Sender aus aktivieren. Die Anmeldung einer Steuerungsgruppe der NERO II Zentrale senden.<br>
Die Anmeldung dieser Gruppe wird an aktivierten Empfängern automatisch gespeichert. Den Programmiermodus der Empfänger vom ersten NERO II - Sender aus beenden. **Den Programmiermodus aller NERO II - Empfänger einer Gruppe vom bereits angelernten NERO II - Sender aus aktivieren, A** z.B. von einer Gruppensteuerung NERO II RS / NERO II RSF: **COMFORT GROUP MAN** 同 Die Taste GROUP MAN > 4 sek. betätigen (Programmierung aktivieren) Die Taste **GROUP MAN kurz** betätigen (Prog.-Modus der Empfänger starten) **NERO II RS, NERO II RSF** z.B. vom Eingangsmodul NERO II EM230 UP: **B** 12 3 4 5 1 **ST** <sup>5</sup> **<sup>N</sup>** <sup>6</sup> Die Taste Programmierung > 4 sek. betätigen (Programmierung aktivieren). **SEC PRI** Die Taste Programmierung > 4 sek. betätigen. **NERO II EM230 UP** (Programmiermodus der Empfänger starten). z.B. von einer 3-er Funktionsgruppe des NERO II CH6: **C** Eine beliebige Taste innerhalb der Funktionsgruppe gedrückt halten + eine beliebige Taste außerhalb dieser Funktionsgruppe **> 4 sek. betätigen.** S1 **> 4 sek. Halten** Die NERO II - Empfänger bestätigen den Eingang in Programmiermodus. Empfänger-Ton: periodische Pieptöne alle 2 sek.  $\Omega$ Die Anmeldung einer Steuerungsgruppe (z.B. "Küche") senden Anmeldung **Gruppen** Menüpunkt Gruppen/Küche/Anmelden wählen (Programmierung aktivieren) Anmeldung wird Die Taste AUF kurz betätigen (Anmeldung senden) gesendet... Die Taste OK kurz betätigen (Programmierung verlassen) Das Speichern der Anmeldung wird an den aktivierten Empfängern bestätigt.Empfänger-Bestätigung: **3 x Piepton Den Programmiermodus der aktivierten NERO II - Empfänger beenden,** 帀 z.B. von einer Gruppensteuerung NERO II RS / NERO II RSF: **A COMPUTER**  $\overline{a}$ Die Taste **GROUP MAN kurz** betätigen (Prog.-Modus der Empfänger beenden) Die Taste **STOP > 1 sek.** betätigen (die Programmierung verlassen) **NERO II RS, NERO II RSF** z.B. vom Eingangsmodul NERO II EM230 UP: **B L**  $\frac{2}{3}$   $\frac{3}{5}$   $\frac{4}{7}$   $\frac{5}{7}$   $\frac{6}{7}$ **<sup>N</sup>** <sup>6</sup> Die Taste Programmierung 2 x kurz betätigen (Programmierung beenden). **NERO II EM230 UP** z.B. von einer 3-er Funktionsgruppe des NERO II CH6: **C** Eine beliebige Taste innerhalb der Funktionsgruppe gedrückt halten + eine beliebige Taste außerhalb dieser Funktionsgruppe **kurz betätigen.** S1 **1 x kurz Halten** Die NERO II - Empfänger bestätigen das Ende der Programmierung. Empfänger-Bestätigung: **2 x Piepton**

#### Fernprogrammierung

**Fernabmeldung einer NERO II Zentrale mit Hilfe anderer angelernten NERO II - Sender**

- Den Programmiermodus des NERO II Empfängers / aller NERO II Empfänger einer Gruppe<br>
von einem vorhandenen, bereits angelernten NERO II Sender aus aktivieren.
- Die Abmeldung einer Steuerungsgruppe der NERO II Zentrale senden. Alle aktivierten NERO II Empfänger löschen die Anmeldung dieser Gruppe aus dem Speicher.
- 
- Den Programmiermodus der Empfänger vom ersten NERO II Sender aus beenden.

![](_page_28_Figure_6.jpeg)

#### **Die Funktionsweise des Stromnetz-Analysators**

Die NERO II Zentralen verfügen über einen eingebauten Stromnetz-Analysator. Der Stromnetz-Analysator ermöglicht dem Installateur, die Zuverlässigkeit einer Powerline - Installation qualifiziert zu testen bzw. zu beurteilen. So kann z.B. die Qualität einer Powerline-Übertragung in einem geplanten Objekt bereits vor der Installation getestet und beurteilt werden, um die optimale Platzierung der NERO II - Geräten zu ermöglichen.

Sollen bei einer bestehenden NERO II - Installation zu einem späteren Zeitpunkt unerwartete Übertragungsprobleme auftauchen, hilft der Stromnetz-Analysator wiederum die Problemstellen zu lokalisieren, um die Störungsquellen zu beseitigen.

Um die Qualität der Signalübertragung zwischen zwei Punkten des Stromnetzes im Gebäude beurteilen zu können, werden in der Regel zwei Geräte des Types NERO II Zentrale benötigt. Die erste NERO II Zentrale (Z1) wird an der Stelle installiert, die für die Zentralsteuerung des NERO II - Systems vorgesehen ist. Die zweite NERO II Zentrale (Z2) wird der Reihe nach an den Stellen angeschlossen, die für die Installation der NERO II - Empfängern vorgesehen sind.

![](_page_29_Figure_5.jpeg)

Folgende Parameter können dabei getestet werden:

- Korrelationsfaktor KF (Qualität der Kommunikation zwischen den beiden Anschlußstellen);
- Verteilung der Phasen des Stromnetzes im Objekt;
- Signal Level (Signalstärke im Vergleich zum Netzrauschen / zur Netzstörungen)

![](_page_29_Picture_10.jpeg)

Die Funktion des Stromnetz-Analysators ist bei Auslieferung einer NERO II Zentrale ausgeschaltet. Um die Funktion des Stromnetz-Analysators nutzen zu können, müssen im Menüpunkt **Einstellungen / Optional** die Einträge "**Erweiterte Einstellungen"** und "Fernwartung" freigegeben werden.

![](_page_29_Figure_12.jpeg)

**Korrelationsfaktor bestimmen**

![](_page_30_Figure_2.jpeg)

#### **Korrelationsfaktor bestimmen**

Die NERO II Zentrale Nr.2 (Z2) zeigt den Korrelationsfaktor (die Qualität der Verbindung zwischen Z1 und Z2), der permanent berechnet und grafisch im Display dargestellt wird.

#### **Anzeige im Display von Z2**

![](_page_31_Picture_254.jpeg)

Die Qualität der Übertragung kann auf Basis des in der unteren Display-Hälfte dargestellten Korrelation-Mittelwertes wie folgt ausgewertet werden:

Korrelation-Mittelwert 20 - 30: Übertragungsqualität ausreichend<br>Korrelation-Mittelwert 30 - 40: Übertragungsqualität qut Korrelation-Mittelwert 30 - 40: Korrelation-Mittelwert > 40: Übertragungsqualität sehr gut

Beim Korrelation-Mittelwert < 40 wird empfohlen, zusätzlich die Phasenverteilung im Objekt zu bestimmen bzw. die Stärke des ankommenden Signals zu überprüfen.

**Auf dem Display von Z1** wird diese Information entsprechend spiegelverkehrt dargestellt: obere Display-Hälfte - Übertragungsqualität von Z1 zur Z2 ("*dorthin"*); untere Display-Hälfte - Übertragungsqualität von Z2 zur Z1 ("*zurück"*);

#### **Phasenverteilung bestimmen**

Die Phasenzuordnung erfolgt auf Basis der gemessenen Phasenverschiebung zwischen den beiden Punkten, an denen Z1 und Z2 angeschlossen sind und wird wie folgt dargestellt:

- Z2 ist an die gleiche Phase des Stromnetzes angeschlossen, wie Z1; **a:**
- Z2 ist an eine "zweite" Phase angeschlossen (relativ zur Z1); **b:**
- Z2 ist an eine "dritte" Phase angeschlossen (relativ zur Z1); **c:**
- die Phase kann nicht bestimmt werden (die Anschlüsse L und N an der Z2 oder Z1 vertauscht). Bitte an einem der Geräte korrigieren bzw. den Netzstecker um 180° drehen. Die Phasenzuordnung-Anzeige wechselt in diesem Fall zu **"a"**, "**b"** oder **"c"**. **e:**

Wird danach an der Z2 immer noch "**00e"** angezeigt, so ist keine Verbindungsaufbau möglich und es liegt scheinbar eine galvanische Trennung zwischen den beiden Anschlussstellen von Z1 und Z2 (die Stromversorgung des Objektes erfolgt durch mehrere separate Anschlüsse). Die Lösungsvorschläge zur unterschiedlichen Situationen sind auf den nächsten Seiten beschrieben.

Die Ergebnisse der Phasenzuordnung (**a, b, c, e**) werden an Z1 und Z2 immer identisch angezeigt. Die relative Phasenzuordnung der Z2 kann somit an beiden Enden der gemessenen Strecke abgelesen werden.

![](_page_31_Picture_18.jpeg)

Diese Phasenzuordnung ist bezogen auf den Anschlusspunkt der Z1 und setzt voraus, dass die Z1 (NERO II Zentrale Nr.1) während der Phasenbestimmung an ihrer Phase des Stromnetzes angeschlossen bleibt.

#### **Stärke des ankommenden Signals kontrollieren**

An der **Z1** (NERO II Zentrale Nr.1) bleibt, wie vorher, der Analysator Typ "Set Phase" aktiviert.

An der **Z2** (NERO II Zentrale Nr.2) die **linke Soft-Taste kurz** betätigen, im Auswahl-Fenster den Eintrag "**Signal Level"** wählen und mit der **rechten Soft-Taste kurz** bestätigen. Auf dem Display von Z2 wird die Stärke des von Z1 ankommenden Signals dargestellt.

![](_page_32_Figure_4.jpeg)

![](_page_32_Picture_5.jpeg)

Solange sich Z2 im Modus "Signal Level" befindet, bekommt die Z1 von Z2 keine neuen Informationen. Dementsprechend bleibt das Bild im Display von Z1 unverändert.

Die Stärke des ankommenden Signals wird im Display von Z2 dargestellt: in der oberen Hälfte - Signalstärke vor interner Verstärkung, in der unteren Hälfte - nach interner Verstärkung (zwecks einer besseren Erkennung bzw. Darstellung im Falle eines schwachen Signals).

Die Empfangsbedingungen an diesem Messpunkt sind als positiv zu bewerten, wenn das Signal in der unteren Display-Hälfte von Z2 vorm Hintergrund des Netzrauschens visuell erkennbar ist.

![](_page_32_Figure_9.jpeg)

Signal in der Z2 nach Verstärkung

Darstellungsmaßstab. Kann bei Bedarf mit der Richtungstaste AUF verändert werden (10V-2V-0,5V-0,1V-off)

Zeitraster. Kann bei Bedarf mit der Taste STOP verändert werden (20ms - 100ms - 500ms - 1sek.)

Darstellungsmaßstab. Kann bei Bedarf mit der Richtungstaste AB verändert werden (10V-2V-0,5V-0,1V-off)

Weitere Darstellungsoptionen können mit der rechten Soft-Taste gewählt werden:

![](_page_32_Figure_15.jpeg)

#### **Gesamtauswertung der Messergebnisse**

Die Ergebnisse der an mehreren Punkten des Objektes durchgeführten Messungen (Korrelationsfaktor, Phasenzuordnung, Signalstärke) können als Gesamtauswertung zusammen betrachtet werden ( z.B. zusammengeführt zu einer Tabelle):

![](_page_33_Picture_269.jpeg)

Je nach in der Tabelle dargestellte Situation, können folgende Maßnahmen zur Verbesserung der Übertragungsqualität zwischen Z1 und Z2 getroffen werden:

![](_page_33_Picture_270.jpeg)

#### **NERO II Zentrale als Kontrollmonitor verwenden**

Steht keine zweite NERO II Zentrale zur Verfügung, kann anstatt der Z1 bei Bedarf jeder andere NERO II- Sender verwendet werden (z.B. NERO II RS, NERO II EM230 UP, NERO II CH 4-, 6-, 8-, NERO II WISO, etc.).Allerdings wird die Phasenzuordnung in diesem Fall nicht möglich.

Die vorhandene NERO II Zentrale wird an unterschiedlichen Stellen im Gebäude angeschlossen und dient als Monitor, um die Empfangsqualität an der jeweiligen Stelle zu kontrollieren. Die ankommenden Signale von NERO II - Sendern können somit im Display der NERO II Zentrale analysiert werden.

![](_page_34_Figure_4.jpeg)

Die Empfangsbedingungen an diesem Messpunkt sind als positiv zu bewerten, wenn das Signal in der unteren Display-Hälfte vorm Hintergrund des Netzrauschens visuell erkennbar ist.

#### **Qualität der Verbindung zu einem einzelnen Empfänger abfragen**

Die Qualität der Verbindung zwischen einer fest installierten NERO II Zentrale und einem NERO II - Empfänger kann bei Bedarf direkt abgefragt werden. Die notwendige Voraussetzung dafür - die entsprechende Steuerungsgruppe der NERO II Zentrale muss nur an diesem Empfänger angemeldet sein (dieser Empfänger ist das einzige Mitglied der Steuerungsgruppe), da sonst dieAntworten von mehreren Empfängern sich im Display der Zentrale überlagern würden.

Beispiel: an der NERO II Zentrale ist eine Gruppe "Schlafzimmer" angelegt und an einer Motorsteuerung NERO II RS im Schlafzimmer angemeldet.

Um die Verbindung zwischen der NERO II Zentrale und dieser Motorsteuerung zu überprüfen, den Anmeldemodus der Gruppe "Schlafzimmer" aktivieren (Gruppen/Schalfzimmer/Anmelden), anschließend zum Analysator-Modus umschalten (wie unten abgebildet) und den Analysator -Typ **"Get Group Acf"** wählen:

![](_page_35_Figure_5.jpeg)

**Anzeige im Display der NERO II Zentrale**

![](_page_35_Picture_237.jpeg)

Die Qualität der Übertragung von der NERO II Zentrale zum NERO II - Empfänger kann auf Basis des Korrelation-Mittelwertes in der oberen Display-Hälfte ausgewertet werden:

Korrelation-Mittelwert 30 - 40:<br>Korrelation-Mittelwert > 40:

Korrelation-Mittelwert 20 - 30: Übertragungsqualität ausreichend<br>Korrelation-Mittelwert 30 - 40: Übertragungsqualität gut Übertragungsqualität sehr gut

![](_page_35_Picture_11.jpeg)

Die Verbindungsqualität wird bei dieser Abfrage nur auf Basis des Korrelationsfaktors beurteilt. Eine Phasenbestimmung bzw. die Signalstärke-Kontrolle sind nicht möglich.

![](_page_35_Picture_13.jpeg)

Sollte im Rahmen einer bestehenden NERO II - Installation die Verbindungsqualität von der Zentrale zu einem bestimmten Empfänger aus einer Empfänger-Gruppe überprüft werden, muss an der NERO II Zentrale zu diesem Zweck eine zusätzliche Gruppe angelegt und an diesem Empfänger angemeldet werden.

![](_page_35_Picture_15.jpeg)

Es ist immer hilfreich, zusätzlich zu üblichen Bediengruppen ("Wohnzimmer", "Südseite" etc.) separate Gruppen für jeden NERO II - Empfänger anzulegen. Das ermöglicht nicht nur die Qualität der Verbindung zu einzelnen Empfängern zu kontrollieren, sondern auch die Fernprogrammierung schwer zugänglicher Empfänger (z.B. im Rollladenkasten ), da jeder Empfänger in diesem Fall einzeln angesprochen werden kann.

![](_page_36_Picture_11.jpeg)

# **www.inprojal.de**

![](_page_36_Picture_2.jpeg)

**Ihr Fachbetrieb in Ihrer Nähe:**

![](_page_37_Picture_1.jpeg)

inprojal elektrosysteme gmbh Auf dem Schüffel 1 58513 Lüdenscheid

Tel. +49 (0)2351/6633-300 fax +49 (0)2351/6633-330

info@inprojal.de www.inprojal.de

Rev. 4.0 G